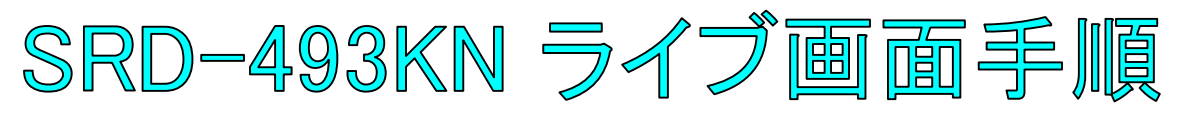

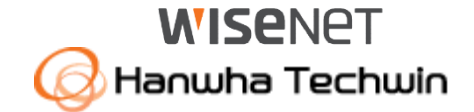

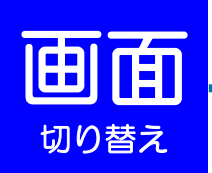

## 単画面表示 (**1**台のカメラを拡大表示する場合)

拡大表示したいカメラの上で、ダブルクリックして下さい。

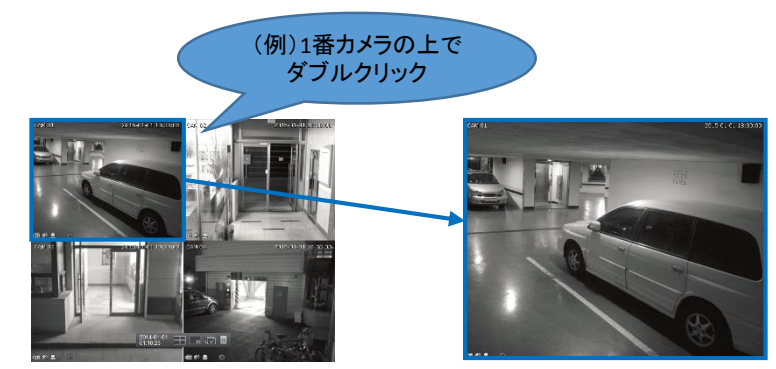

オートシーケンス (接続しているカメラを順番に表示する場合)

 $\Box$ 

ランチャーバーのオートシーケンスボタンを押して下さい。 オートシーケンスボタン

 $2014-01-01$ 

 $01:10:25$ 

## 分割表示 (**4**台のカメラを同時に表示する・単画面から戻る場合)

カメラの上で、ダブルクリックして下さい。もしくは、ランチャーバーの分割表示

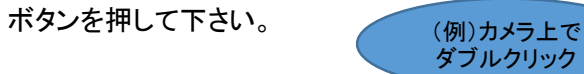

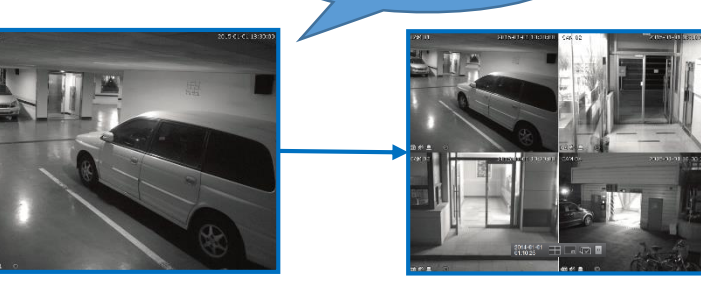

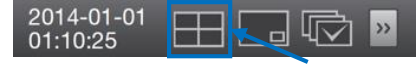

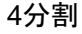

<< ランチャーバー >>

ライブ画面の下部に表示されます。

※10秒間操作がされない場合は、自動的に非表示になります。

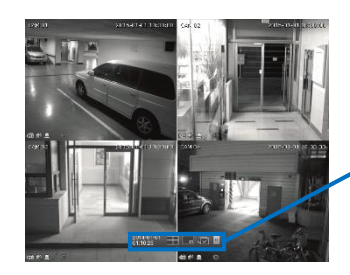

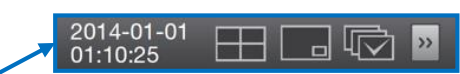

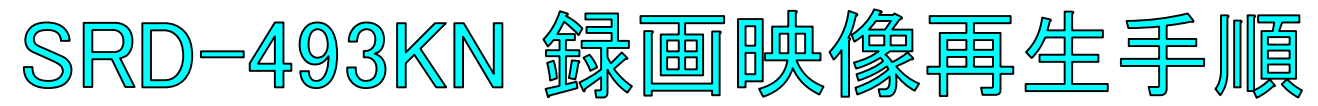

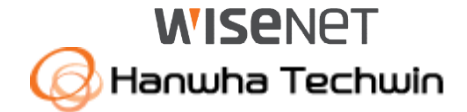

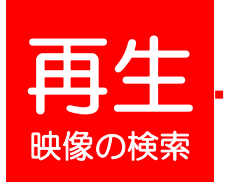

1 ライブ画面上で右クリックし、検索を選択して下さい。 ※パスワードを求められた場合、お客様が設定したパスワードを入力し、OKを押して下さい。 2 時間検索を選択して下さい。 3 検索したい日付を画面左上で選択するか、 カレンダーボタンを押して、日付を選択して下さい。 4 5 6 再生を選択して下さい。 検索したい時刻を選択して下さい。 食索したい時刻を選択して下さい。<br>※時間軸上の赤いバー(縦線)を左右に移動しても、時刻を選択できます。 3 3 3 3 3 3 3 3 3 3 3 3 3 3 3 3 4 3 3 3 4 3 3 3 4 3 3 4 3 3 3 4 3 4 3 4 3 4 検索したいカメラ番号(CAM 01~04)にチェック(☑)を入れて下さい。 5 ※全てのカメラを検索する場合は、すべてにチェックを入れてください。

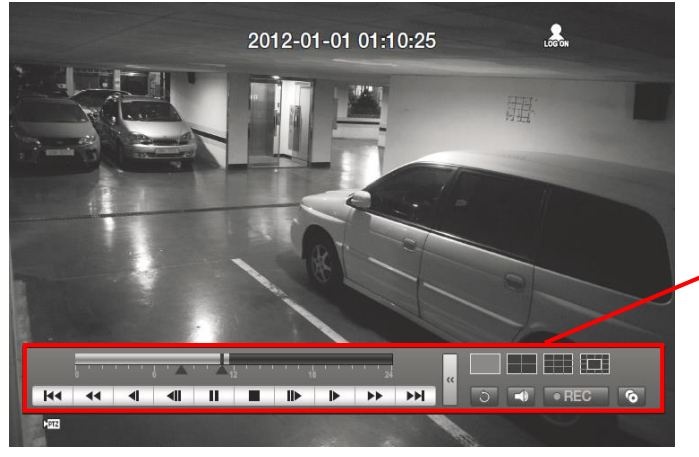

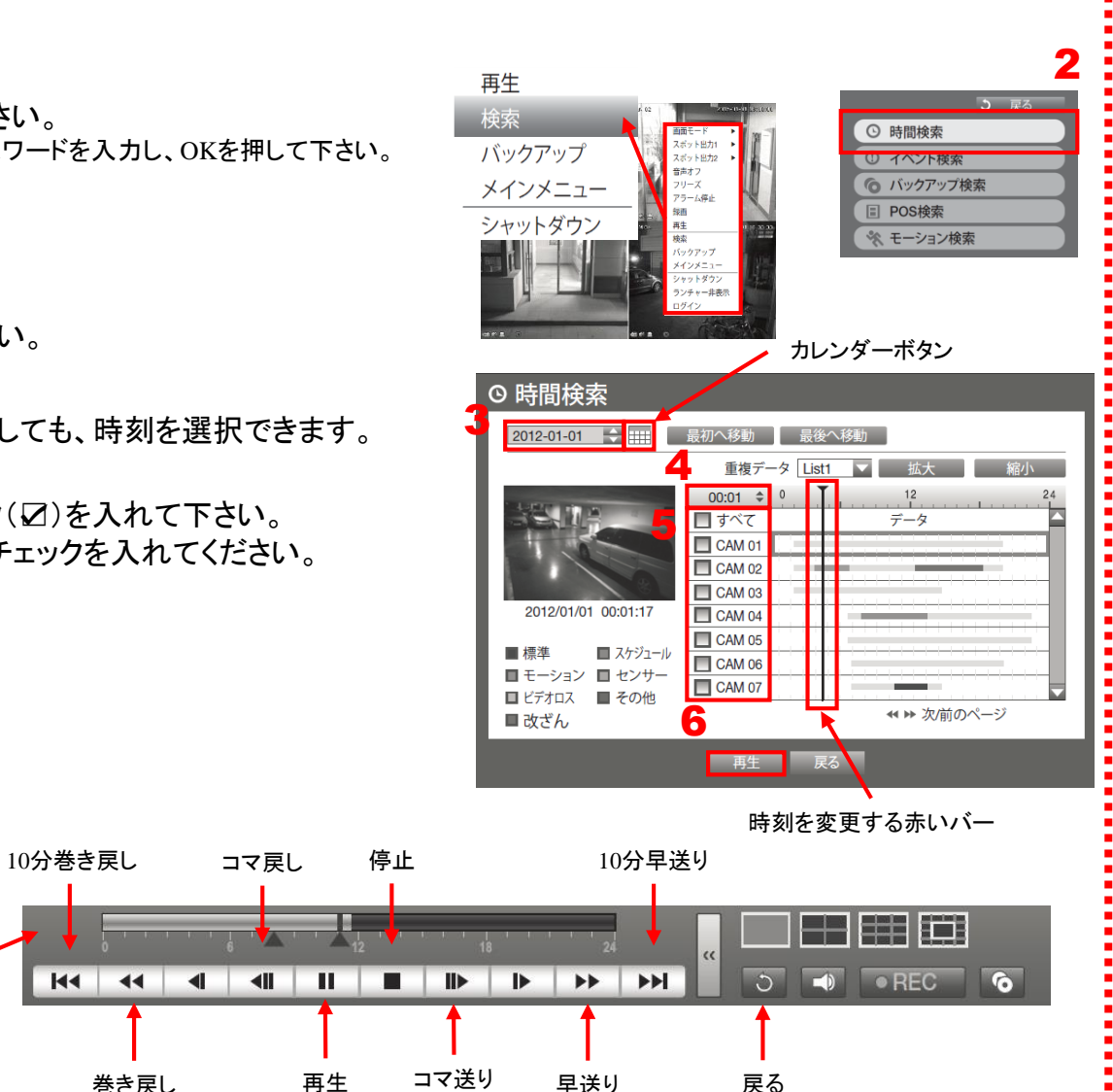

/ 一時停止

コマ戻し

 $\blacksquare$ 

 $144$   $141$   $1$ 

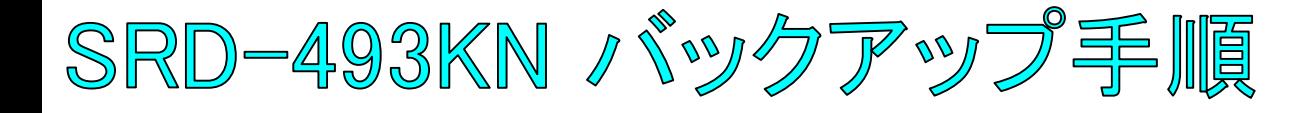

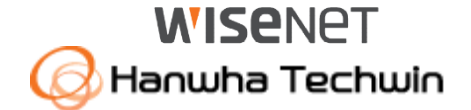

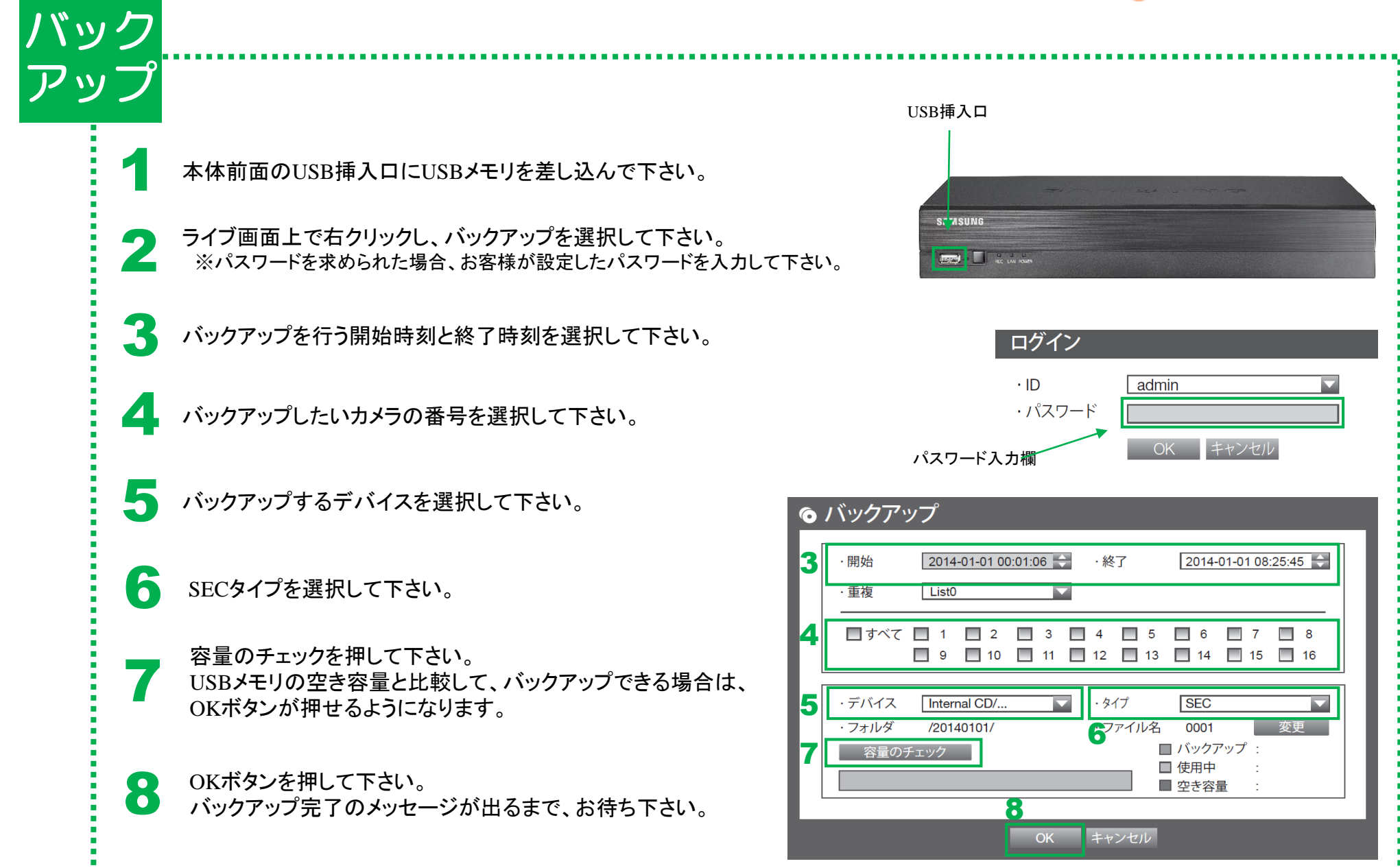

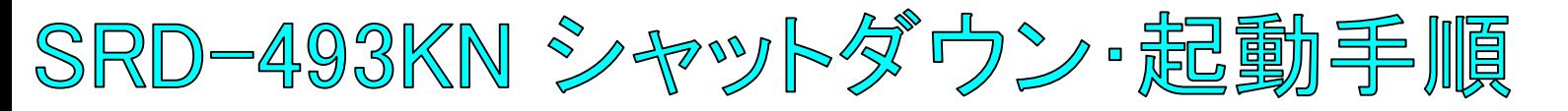

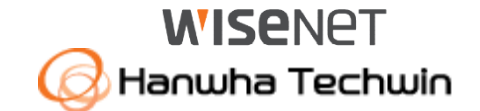

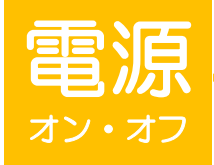

1

全館停電や計画停電など停電することがわかっている場合は、故障を防ぐためにも、事前にレコーダーをシャットダウンして下さい。 電源ケーブルを抜くなど、正規の手段でないシャットダウンを行った場合、故障する場合がございます。

## シャットダウン(電源オフ)

ライブ画面上で右クリックし、シャットダウンを選択して下さい。 ※パスワードを求められた場合、お客様が設定したパスワードを入力し、OKを押して下さい。

2 シャットダウンしてよろしいですか?というメッセージが出たら、OKを選択して下さい。 電源ケーブルを外して下さいというメッセージが出たら、電源ケーブルのプラグを コンセントから外して下さい。

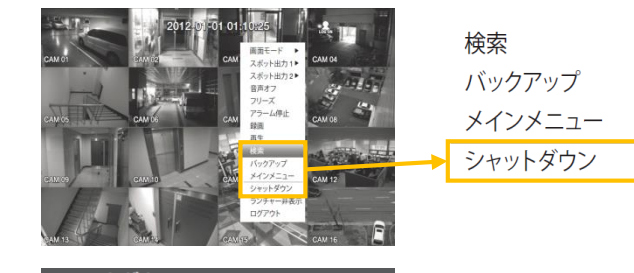

シャットダウンしてよろしいですか?

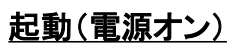

電源ケーブルのプラグをコンセントに挿入して下さい。<br>- ※起動するまで、数分間かかる場合がございます。

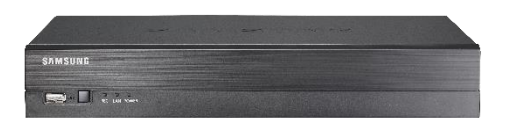

※本体に雷源ボタンはありません